# EECC 2022 Online exam Candidate's registration Guide

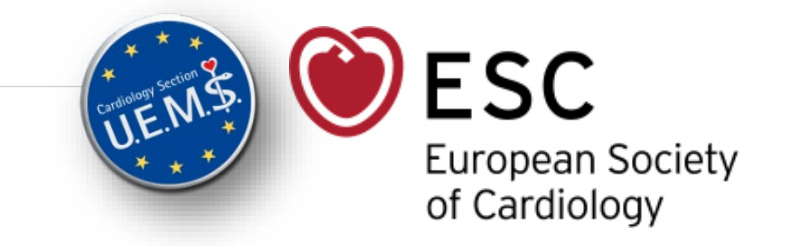

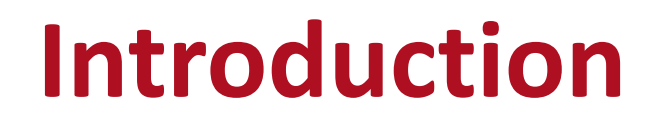

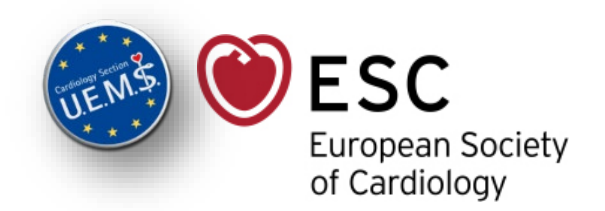

You have been registered by your National Society to take the European Exam in General Cardiology (EEGC).

This presentation will explain how to book your exam time slot.

## **Step 1** *Automatic notification*

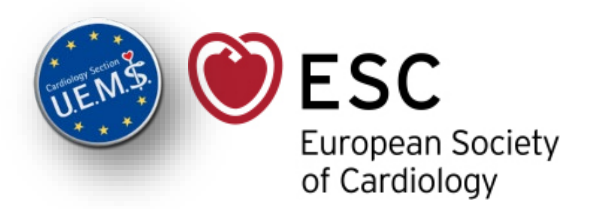

Once registered by your National Society, you will receive a message from the ESC with the dedicated link to book your exam slot.

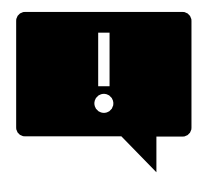

 $\rightarrow$  In case you didn't receive it one month before the exam date, please contact your National Society.

 $\rightarrow$  Please check your spam folders if you didn't receive this email.

## **Step 2** *Click on the link*

#### Click on the link provided in the email.

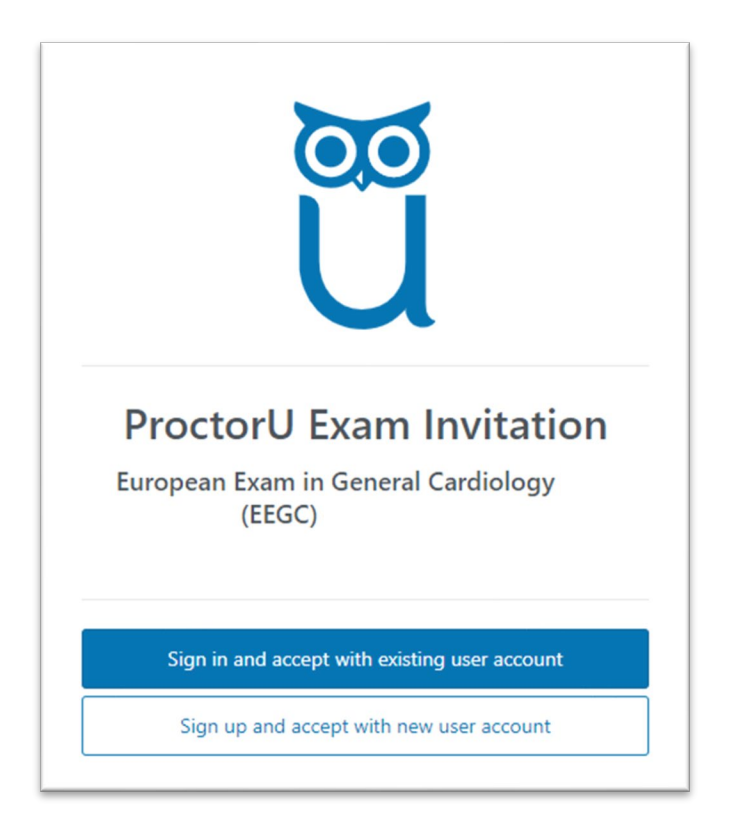

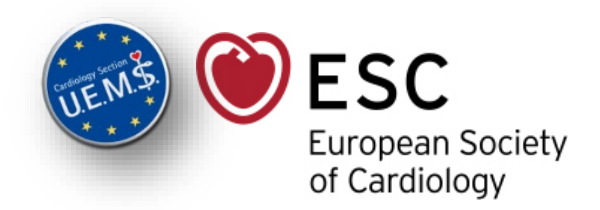

- If you already have a ProctorU® account, click on 'Sign in and accept with existing user account'
- If you do not have a ProctorU® account, click on 'Sign in and accept with new user account'

#### **Step 3a** *New account*

#### Create your ProctorU® account:

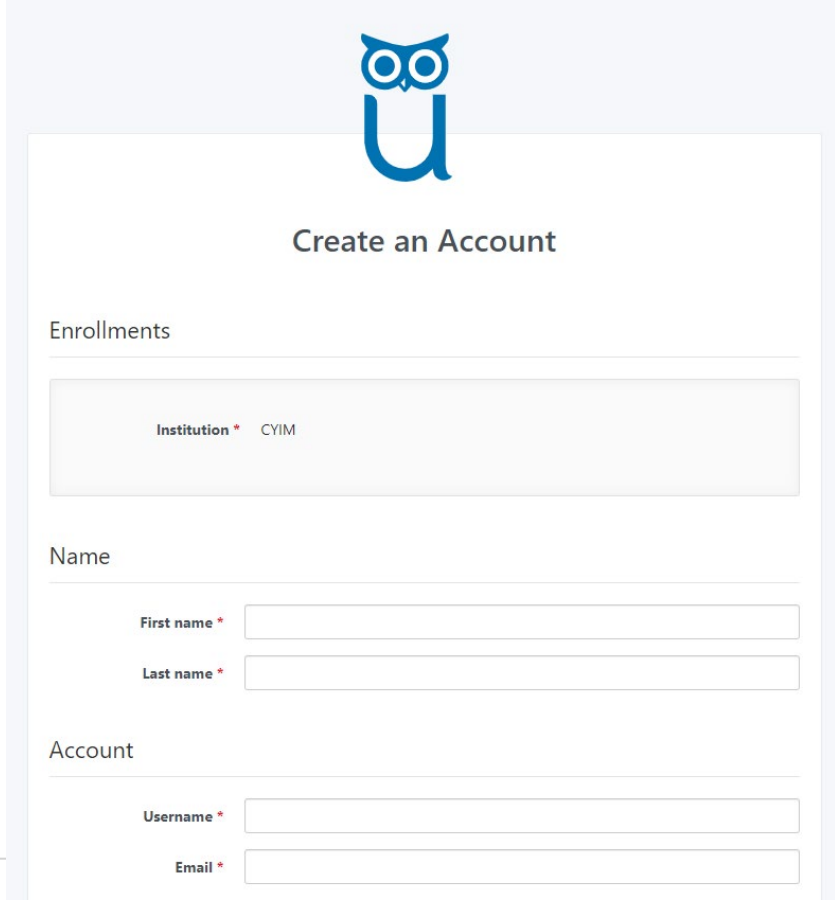

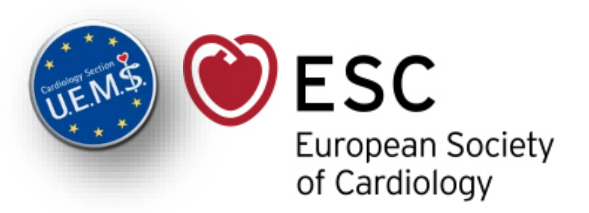

• Fill in all mandatory fields, and click on "Create Account"

If the Institution is not filled in by default, please select "CYIM" in the dropdown list

#### **Step 3b** *With existing ProctorU® account*

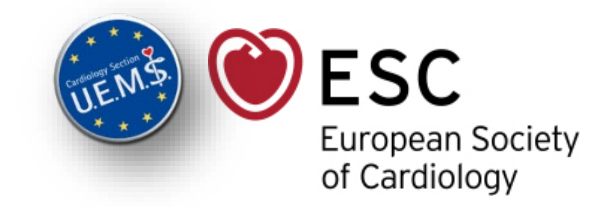

#### Sign in to your ProctorU® account:

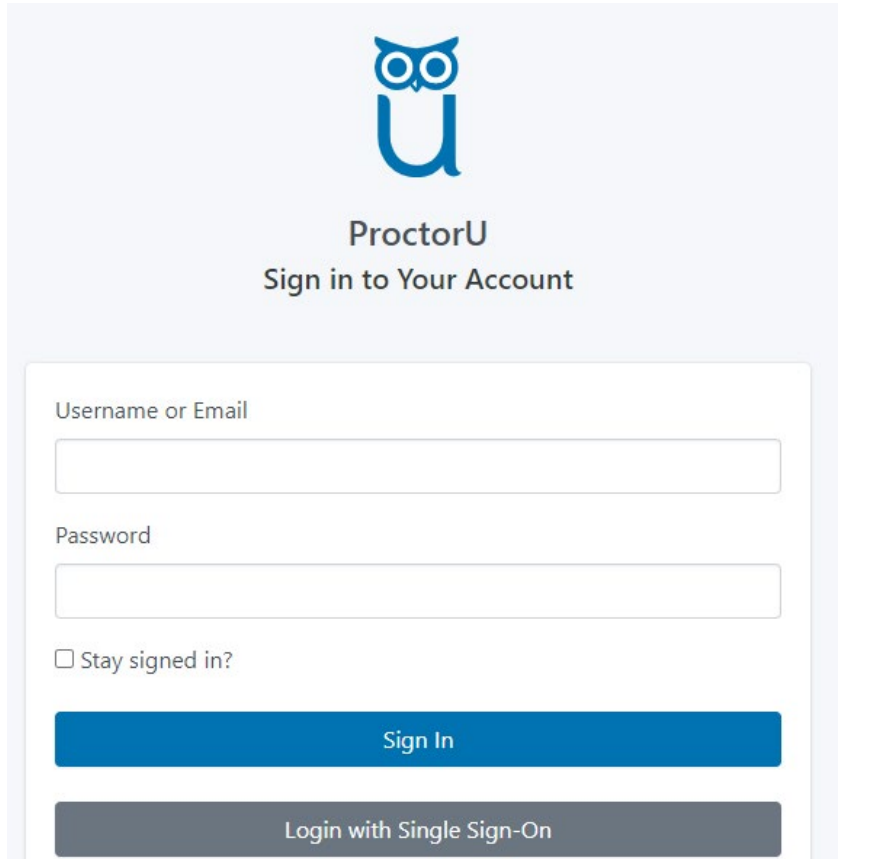

• Indicate your Username/Email and password, and click on "Sign In"

## **Step 4** *Schedule your exam session*

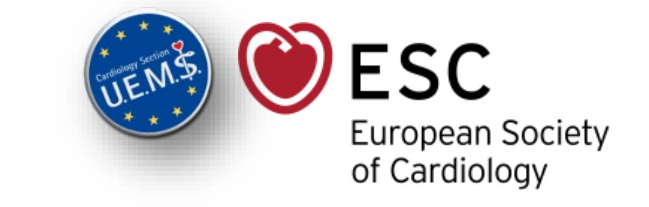

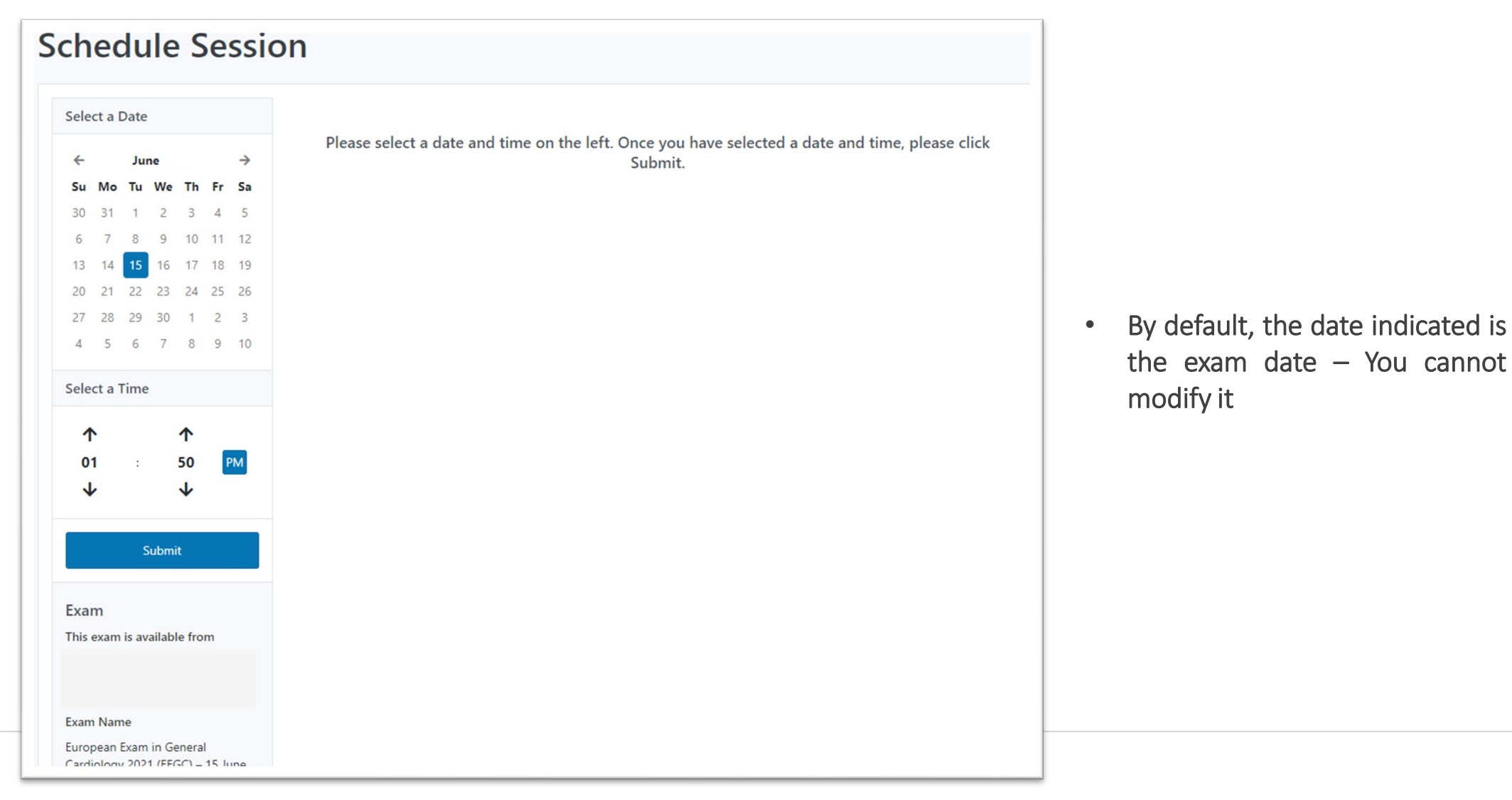

## **Step 4** *Schedule your exam session*

Select the time when you would like to take the exam  $-$  The exam can be taken anytime during the time slots indicated.

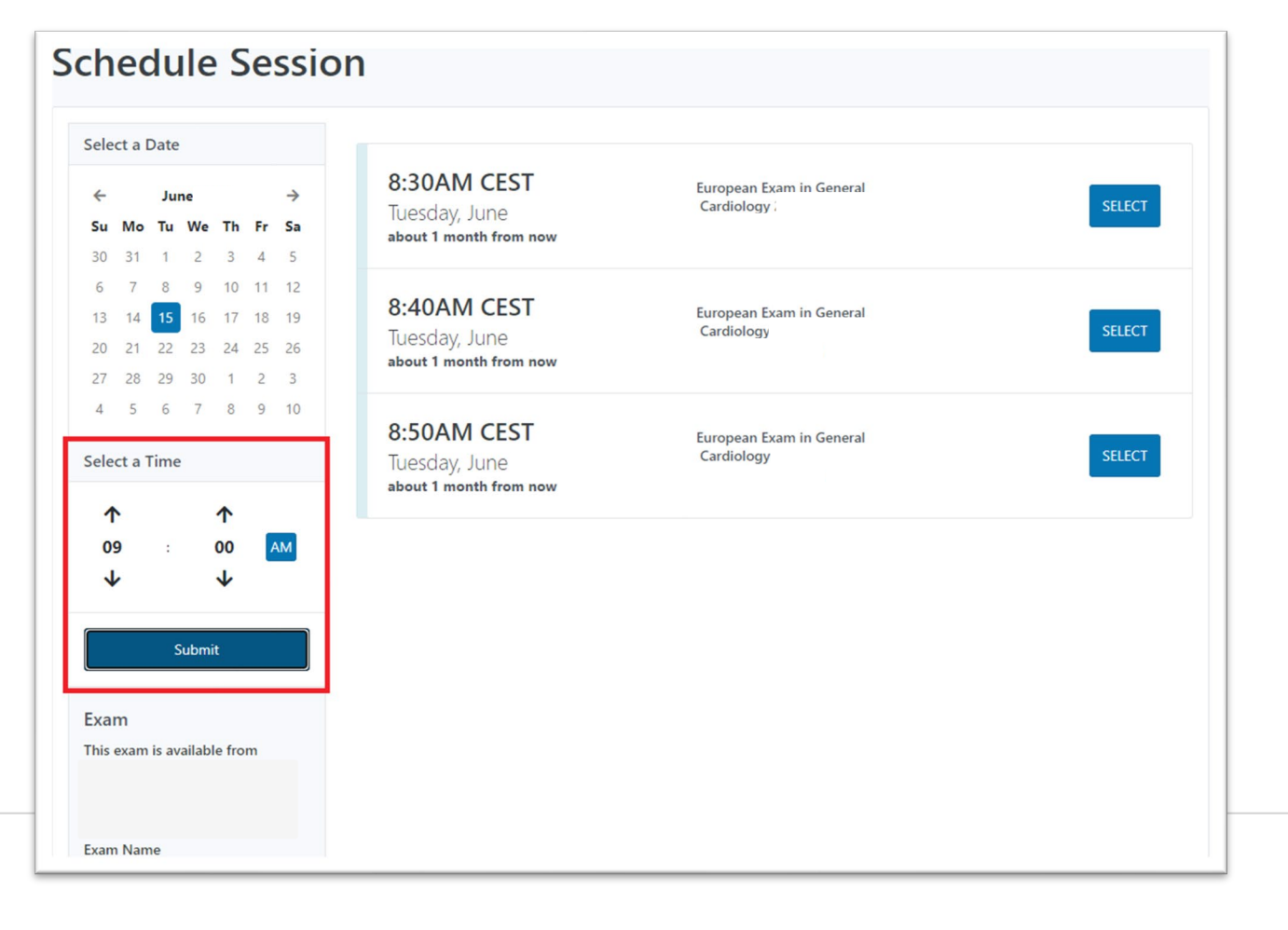

Once you submit the time, all available slots will appear on the right part of your screen.

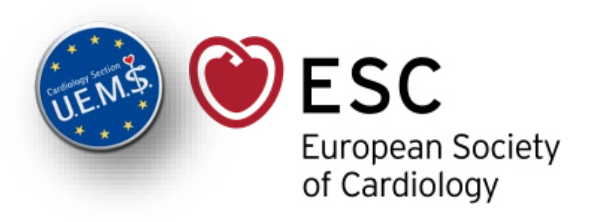

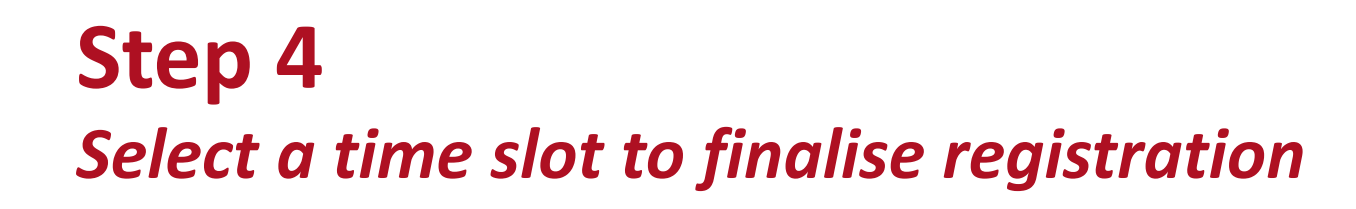

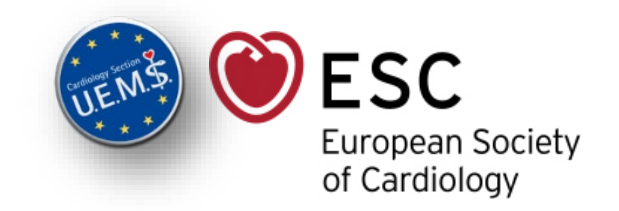

• Click on 'Select' to validate your time slot choice

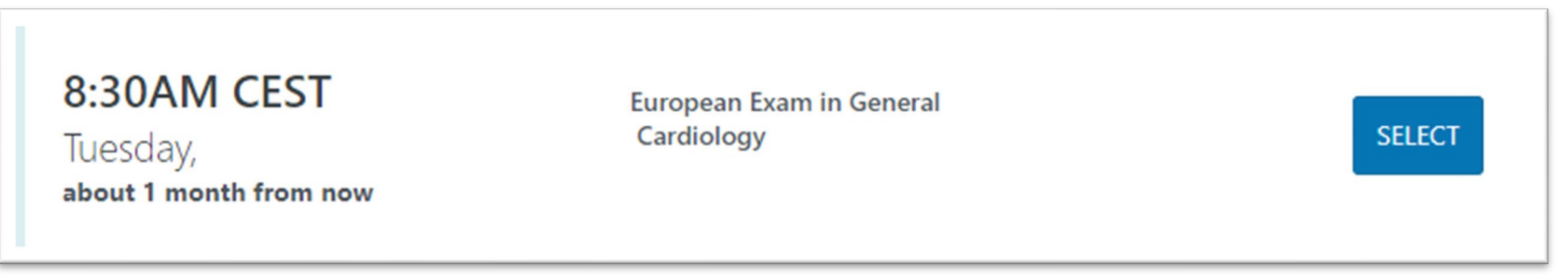

• Click on 'Schedule' to confirm your choice

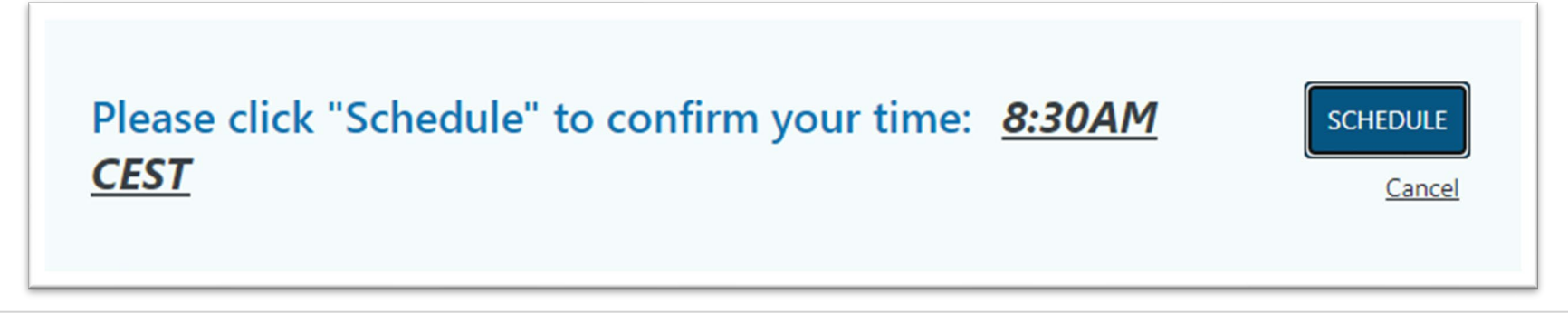

### **Step 5** *Confirmation*

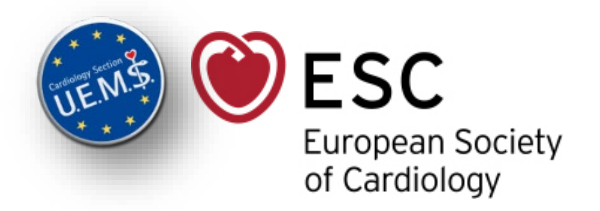

After having scheduled your session the following screen will appear to confirm successful booking:

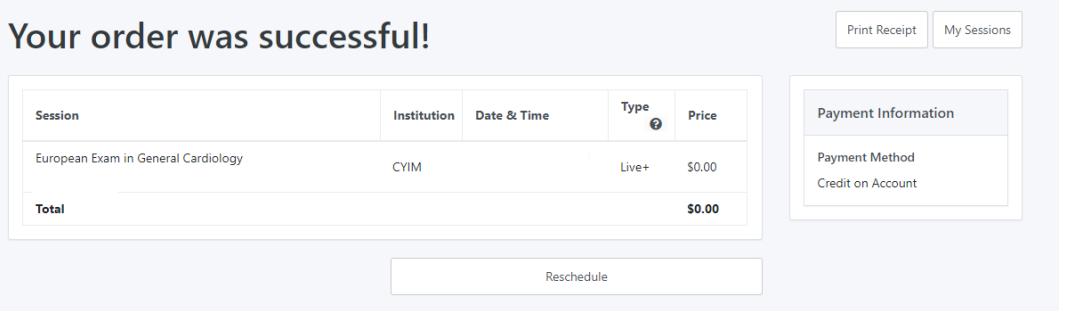

You will also receive a confirmation email from "noreply@proctoru.com"

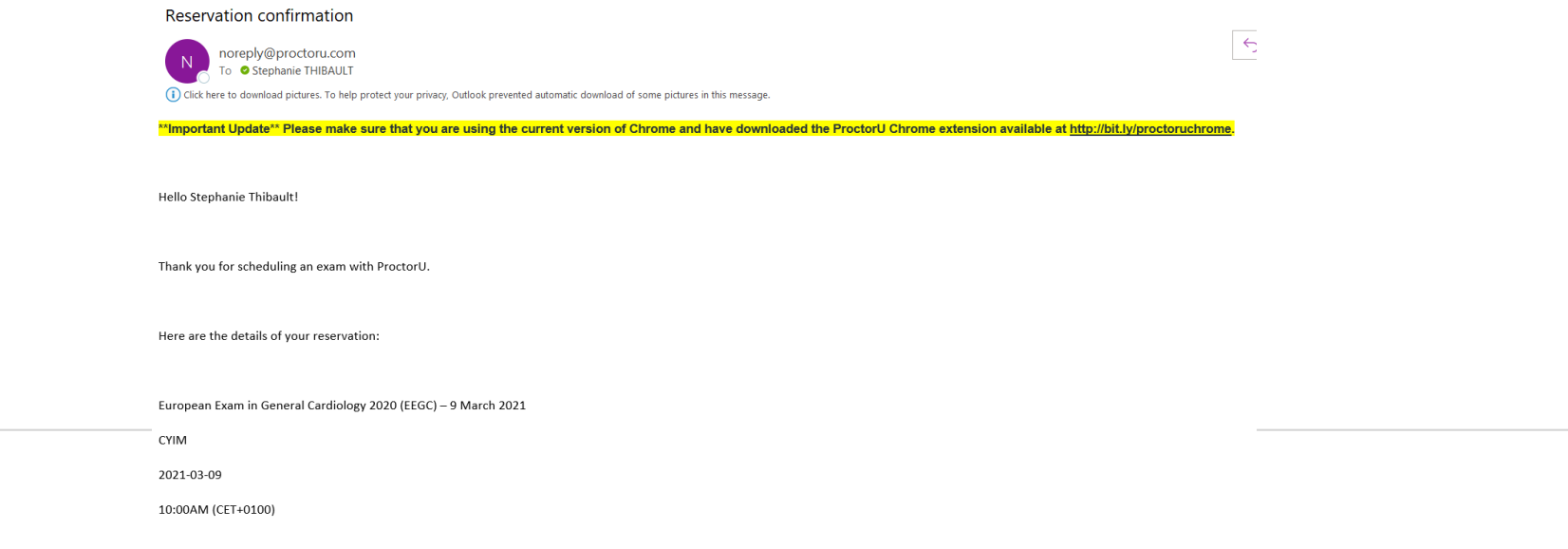